#### Mahaska County FairEntry (4‐H & FFA Family Help Sheet)

#### *Important Reminders*

- Entries are open from May 22‐June 7, 2020 for Clothing Event & Communications, from May 22‐June 15 for Livestock, and from May 22‐July 15 for Static Exhibits.
- Register all entries for each exhibitor in the family before proceeding to the Payment section.
- Be sure to click the "Submit" button when you have completed your entries. Entries are not final until they have been submitted.
- Check your email inbox for a confirmation email with a list of your entries and any related fees.
- You will receive a second email when your entries have been approved by your fair or show.
- 1. You may access your Fair or Show from their direct link or go to https://southerniowafair.fairentry.com.

**FairEntry** 

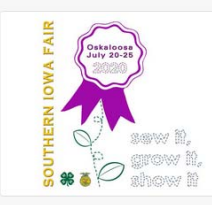

#### 2020 Southern Iowa Fair

Registration is currently open Registration dates: 3/6/2020 - 6/7/2020 Exceptions may apply View Details

2. If you have a 4HOnline family account and are making entries for 4‐H, select to "Sign in with 4HOnline" and enter your login information.

NOTE: If you forgot your password for your 4HOnline account, you will need to go to 4HOnline to set a new password. Then use the new password (not the temporary password) to log in to FairEntry.

- 3. If you do not have a 4HOnline account, but have registered for a Fair with FairEntry before, enter your login information. This is ONLY acceptable for FFA families, all 4‐H and Clover Kids families MUST USE their 4HOnline sign‐in.
- 4. FFA Entries: Select to Create a New Account. Even if you have a 4HOnline account, please create an account for your FFA entries. Follow the instructions to create your account. IMPORTANT: This must be a valid email address, so that you can receive the necessary confirmation messages.

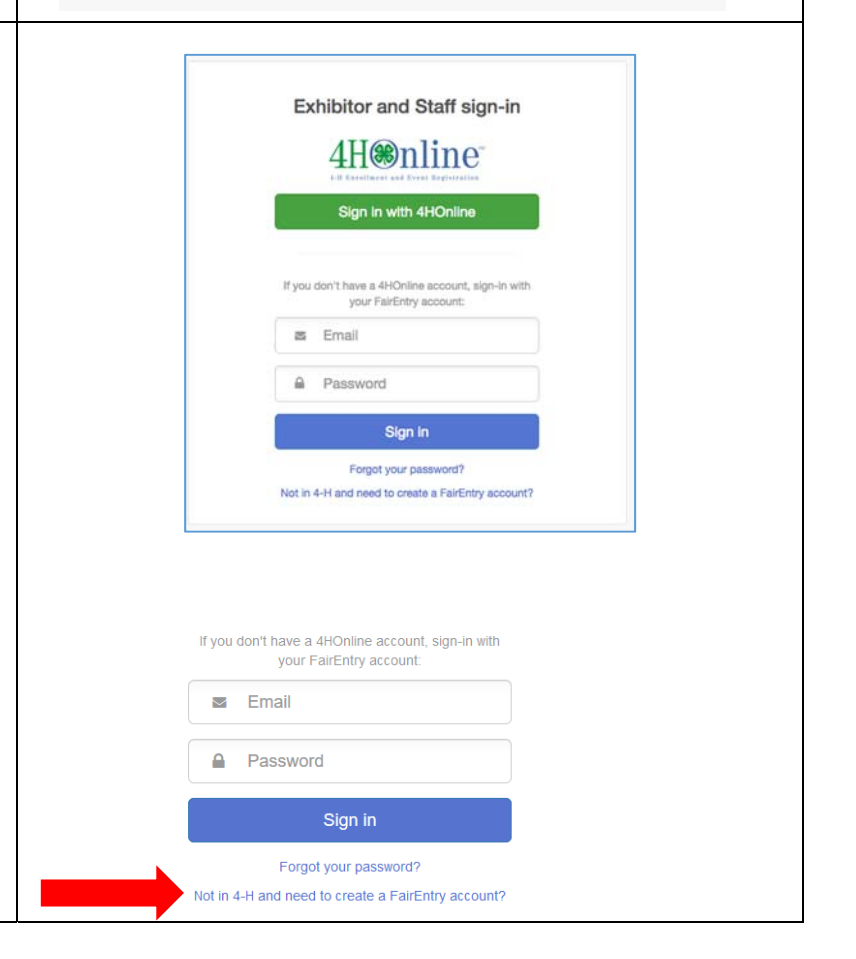

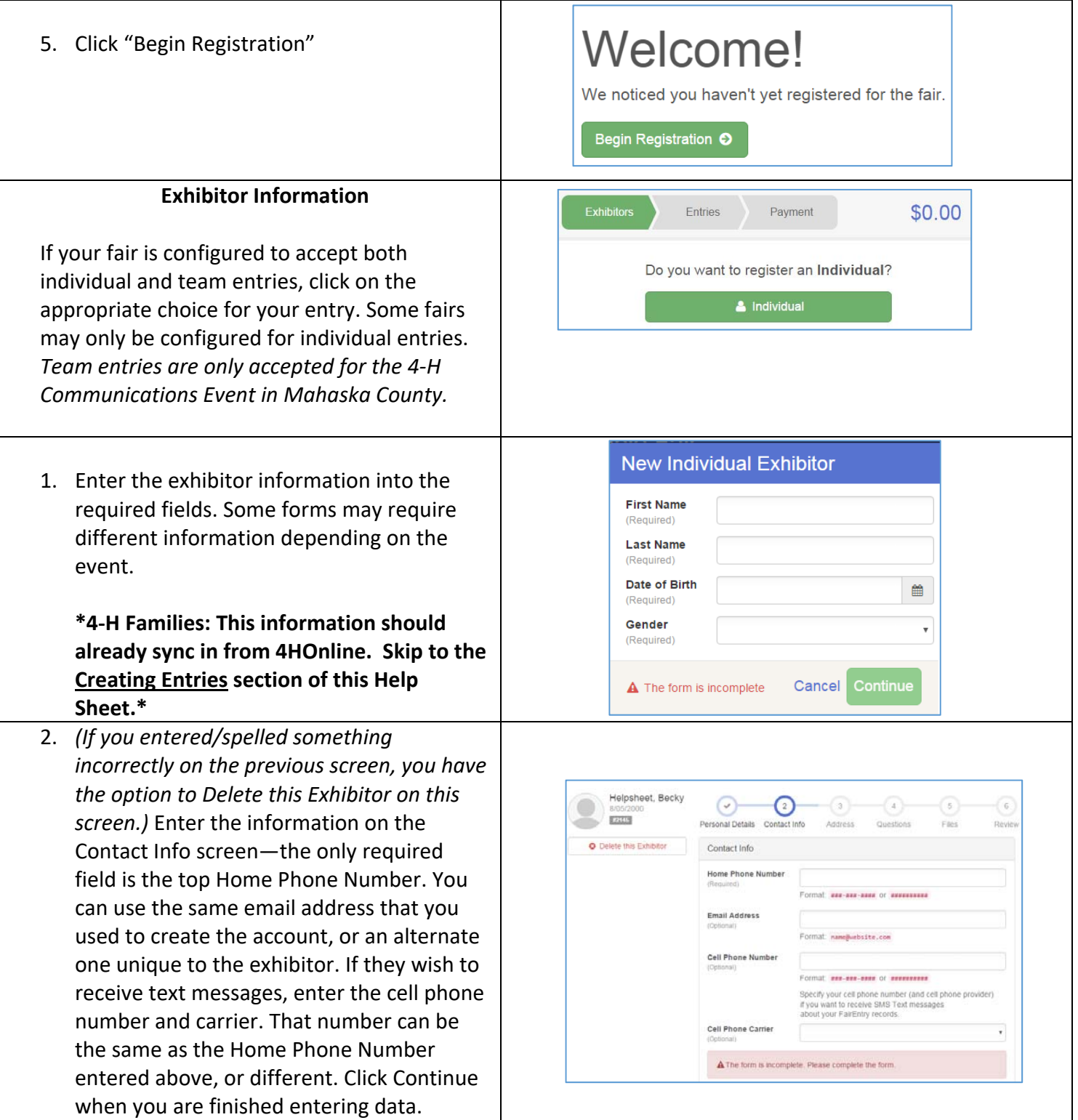

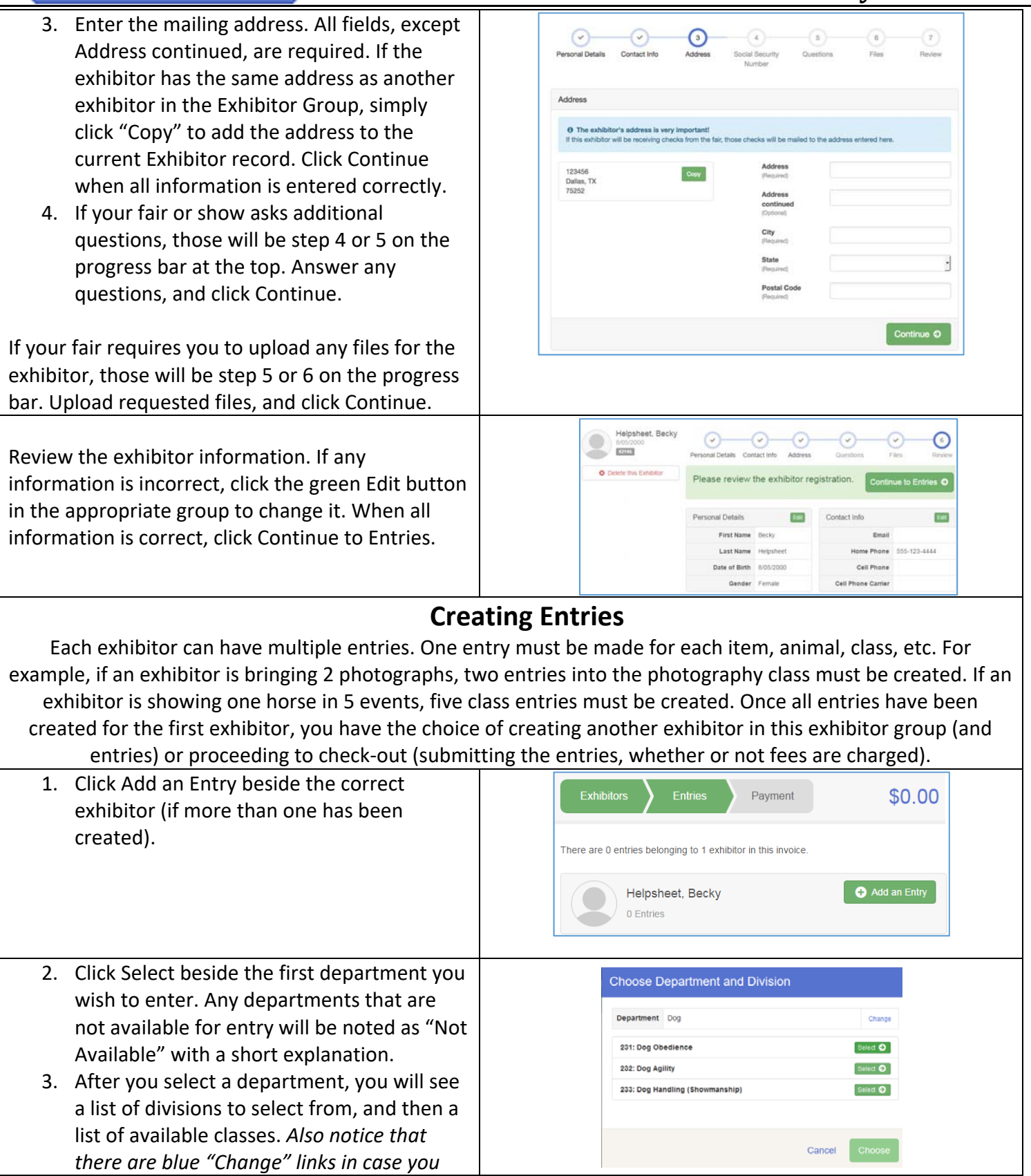

Eair Entry

.<br>Mahasika e

\$0.00

*mistakenly select an incorrect department, division, or class.*

4. After you have selected the class, click the green Choose button.

**FairEntry** 

5. Select the class you would like to enter into, this will need to be done for each individual class entry per animal/per exhibitor, then click Continue. Choose the animal you wish to enter in the class (all animals from 4HOnline will sync here). FFA will create animals here.

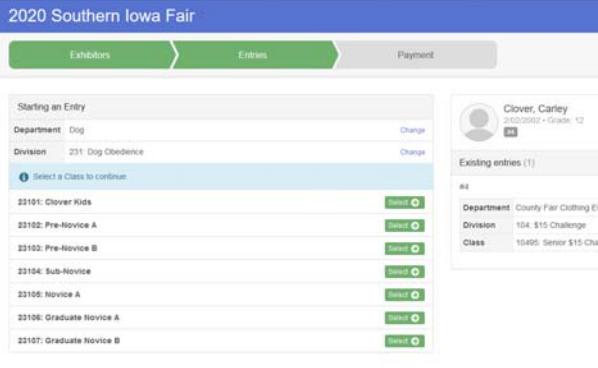

- 6. If you need to add another exhibitor, click on the Exhibitors button at the top left and repeat the steps to create a new exhibitor.
- 7. If you need to add more entries for an existing exhibitor, click Add an Entry.
- 8. If all entries are complete, click Continue to Payment. ONLY DO THIS WHEN YOU ARE FINISHED ENTERING FOR THE FAMILY. When entries are submitted, it will require 4‐H Staff/FairEntry Managers to approve or reject the submission before you have access to your account to add more entries.

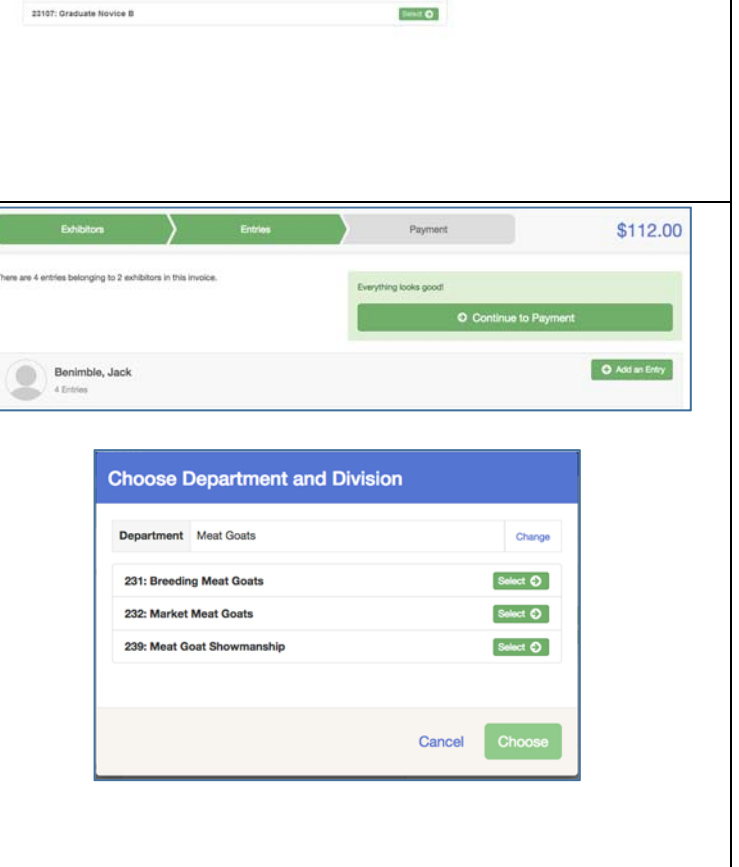

# **FairEntry**

- 9. Review your entries for completeness and accuracy. *Notice the Summary and Detail buttons at the top of the list on the right.* If there are errors, click on the green Entries section at the top of the page. Click Continue when all information is correct.
- 10. **MAKE NOTE: Once all entries have been entered for exhibitors in your family, submit the invoice for approval. Submitting locks the account until the 4‐H Staff/FairEntry Managers approve or reject entries. You will not be able to add anything once you have submitted entries, unless the staff approve or reject. Please note that we do not charge entry fees, so your balance should be \$0.00.**
- 11. You will receive an email message when the entries have been submitted for approval. You will receive a second email when the entries have been approved.

**Questions? Contact the 4‐H Staff at the Mahaska County Extension Office at 641‐673‐5841 or email Ashtin at acharris@iastate.edu (Animals) or Amy at vermeerA@iastate.edu (Static/Communications/Clothing)** 

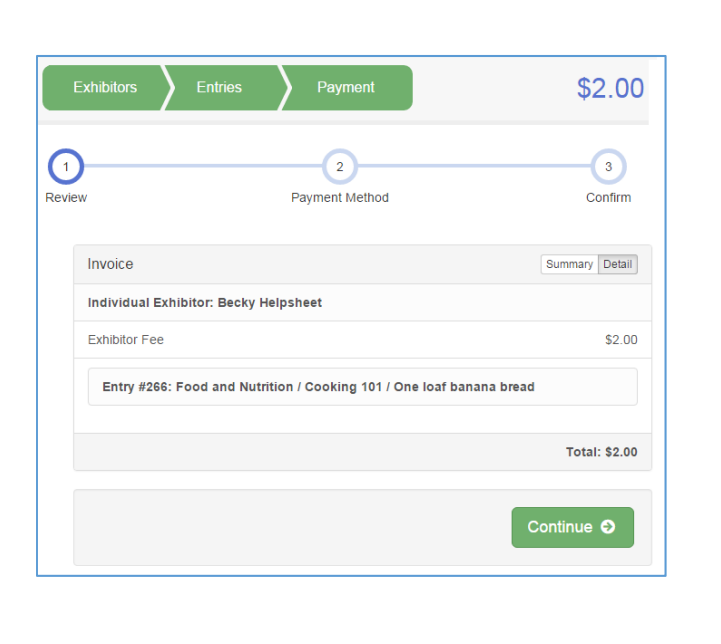